# **Evidência de Testes**

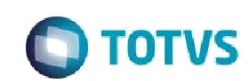

# **Evidência de Testes**

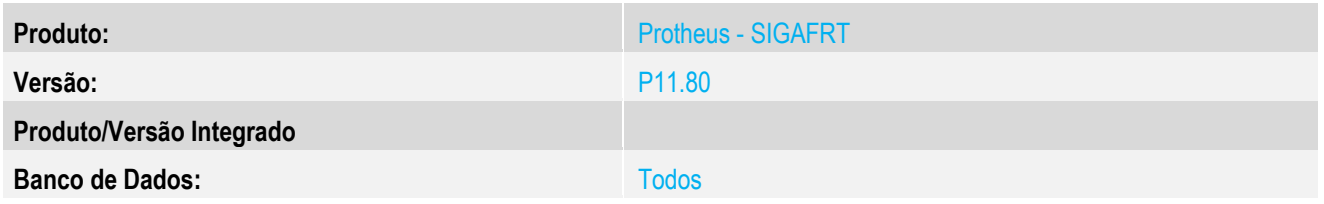

## **1. Evidência e sequência do passo a passo**

**Teste Unitário (Codificação)**

# **Procedimento para Utilização**

# **A - Fotos dos Produtos em arquivo.**

1. Configure o parâmetro **MV\_LJIMAGE** com o local onde estão armazenadas as fotos dos seus produtos: Ex: c:\imagens\ Atenção: Colocar a barra "\" no Final do caminho da pasta

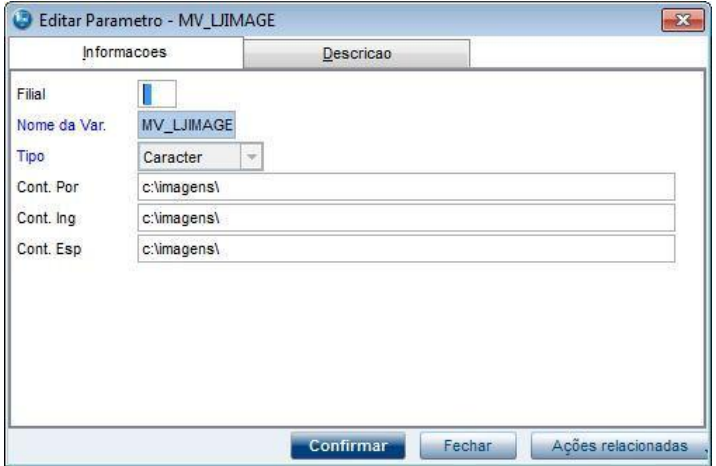

2. Configure o parâmetro **MV\_LJIMGEX** com a extensão da foto dos seus produtos, podendo ser **.jpg ou**

## **.bmp ou .png**

**Ex:** .jpg

## **Observação**

Não suporta imagens no formato **BMP e JPG** com resolução de 24 bits. Caso haja necessidade de utilizar a resolução de 24 bits, use o formato PNG.

 $\ddot{\circ}$ 

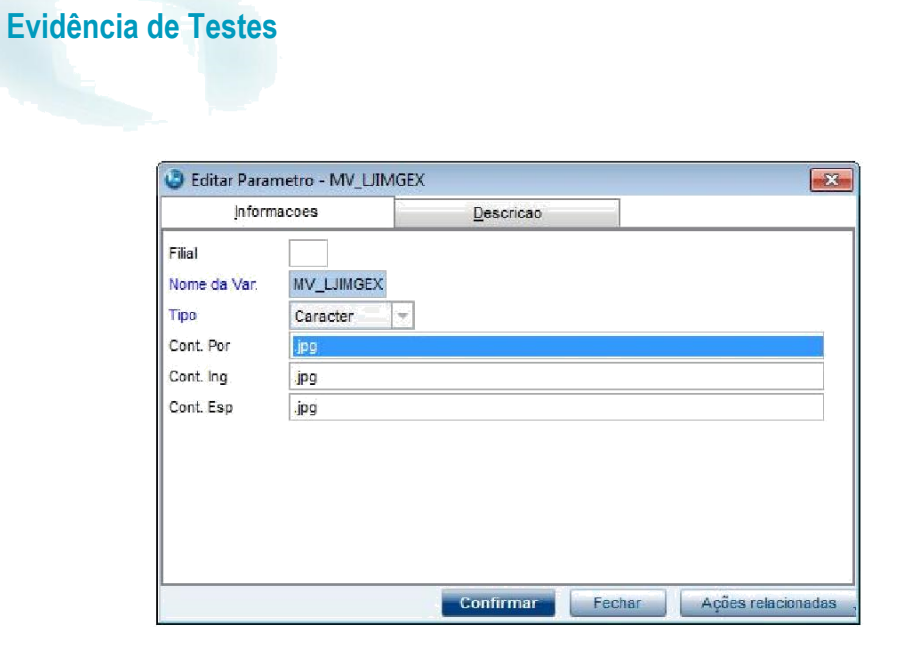

3. Altere o nome da foto de seu produto para o nome de acordo com o código do produto. **Ex:** Código do produto: **1234567890123**

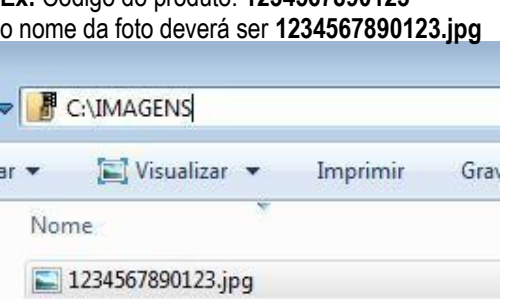

4. No ambiente "FrontLoja(SIGAFRT)",acesse"Atualizações/FrentedeLojas/TOTVSPDV(STIPOSMAIN)"

2 Versão 1.0 de anos 1.0 de anos 1.0 de anos 1.0 de anos 1.0 de anos 1.0 de anos 1.0 de anos 1.0 de anos 1.0 d

- 5. Registre um item que tenha foto incluída no diretório de imagens.
- 6. Apos o registro do Item verifique que a foto foi carregada corretamente.

**O** TOTVS

# Este documento é de propriedade da TOTVS. Todos os direitos reservados. ©

# **Evidência de Testes**

**O** TOTVS

PDV 001 1 Oparador ex

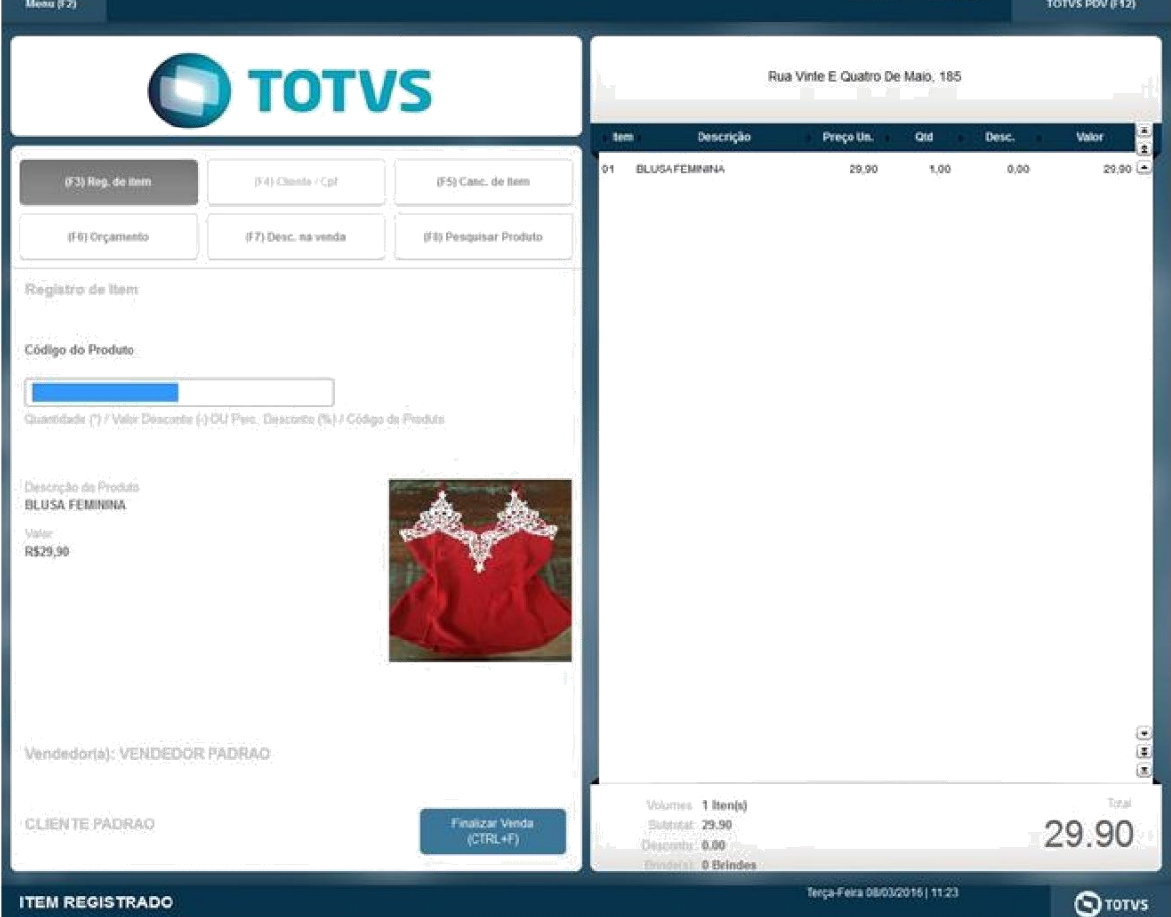

## **B - Logo da empresa a partir de arquivo na pasta \smartClient**

1. Copie o arquivo com seu logo para a pasta \smartclient

**Atenção:** o Logo deve estar com o nome exatamente como **logopos.jpg**

## **Ex: smartclient\logopos.jpg**

- 2. **No ambiente "FrontLoja(SIGAFRT)",acesse"Atualizações/FrentedeLojas/TOTVSPDV(STIPOSMAIN)"**
- 3. No ambiente "FrontLoja(SIGAFRT)",acesse"Atualizações/FrentedeLojas/**TOTVSPDV**(STIPOSMAIN)"
- 4. Verifique que o logo foi carregado corretamente.

**Evidência de Testes**

# **O** TOTVS

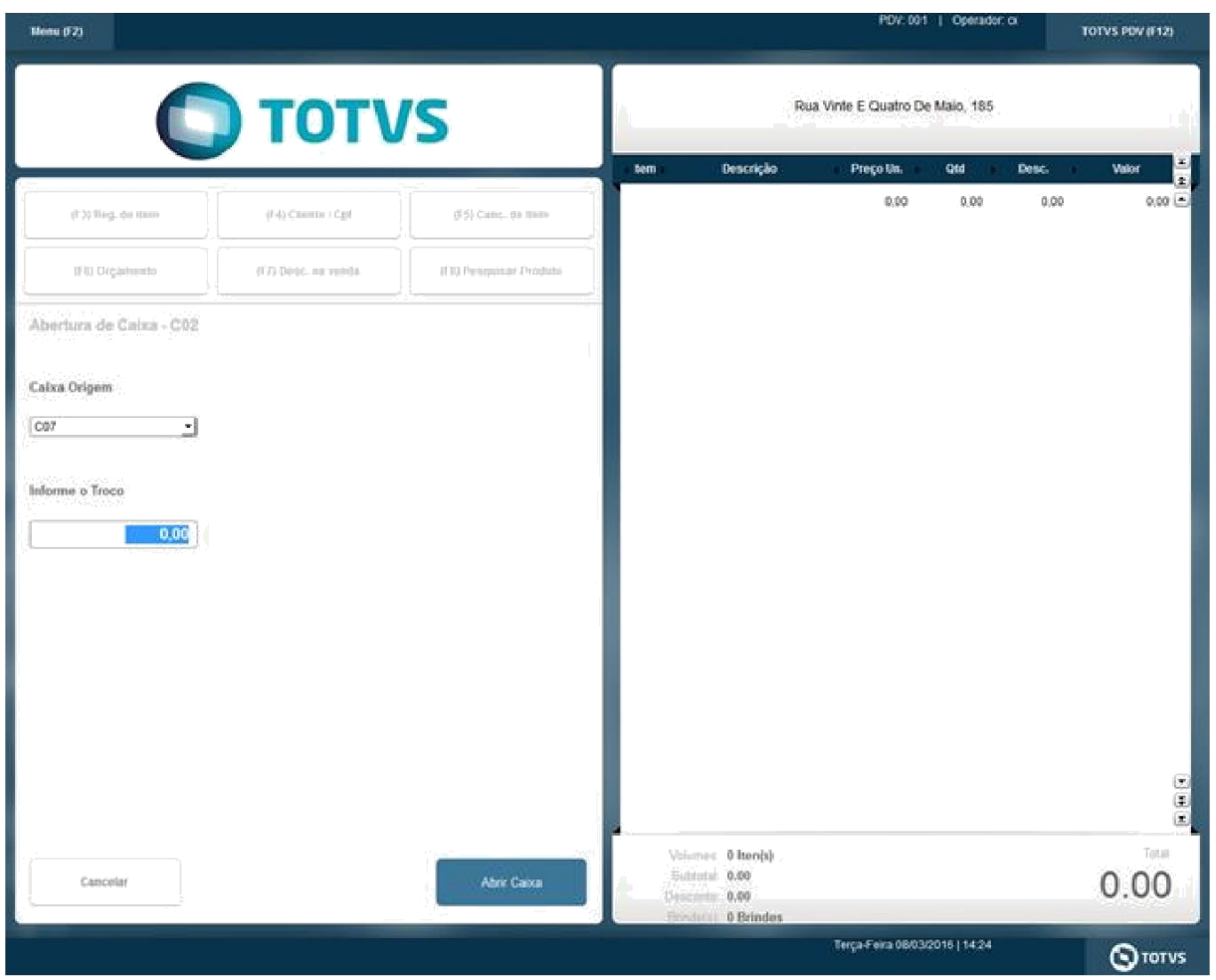

5. Ajustando o tamanho da imagem.

Caso sua imagem não seja apresentada corretamente(Muito grande, muito pequena, etc) você pode clicar sobre a imagem

4 Versão 1.0 de anos 1.0 de anos 1.0 de anos 1.0 de anos 1.0 de anos 1.0 de anos 1.0 de anos 1.0 de anos 1.0 d

que o sistema te mostra qual o tamanho ideal da imagem para a resolução atual do seu equipamento.(opção disponível apenas para logo na pasta smartclient)

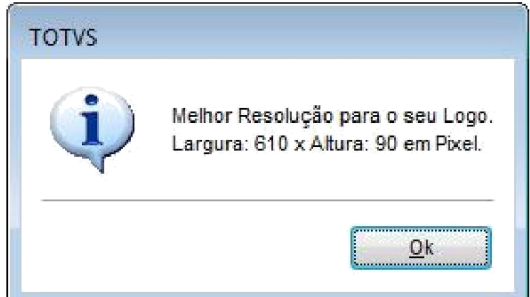

**Altere para o tamanho recomendado e entre novamente no sistema.**

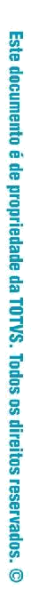

# Este documento é de propriedade da TOTVS. Todos os direitos reservados. ©

# **Evidência de Testes**

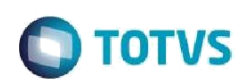

# **Observação:**

Caso queira voltar a usar o logo do RPO(Repositório) basta apagar a imagem da pasta \smartclient\logopos.jpg**.**